# First Introduction to work with NID

H. Maurer, Graz University of Technology, Austria, hmaurer@iicm.edu

#### Part 1: Introduction

I will use a nice book to explain the most important possibilities that NID offers. In order to easily understand the information in Part 2, it is important that you do exactly what is described on a screen, step by step. You should have this document either on a second screen or in hard copy (5 pages only) to follow the instructions. In Part 3, I briefly point out other options that are important for specialists, but without explaining them in detail.

#### Part 2: The most important options for NID books

Please select austria-forum.org with your browser. Fig.1 shows part of the resulting page.

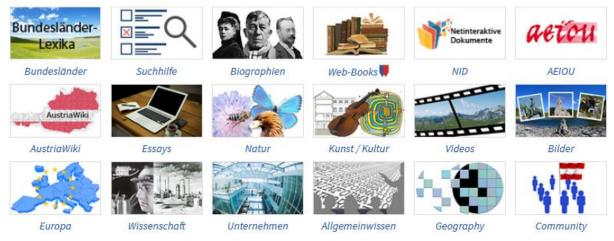

Fig.1: Part of the Entry page of Austria-Forum

Now click at the last but one "tile" in row one, to the left of AEIOU. Part of the lower part is shown in Fig.2:

### 

# English version of information on NID and pointers to some typical books.

NID is the abbreviation of **N**etInteractive **D**ocuments. Such documents provide many interactive elements. NID is therefore also a powerful tool for Information and Communication for companies and organisations, as explained in the two leaflets below:

• 4 page leaflet 🔑

## NID's current main collection::

▶ Graz University of Technology Open access , Contact:hmaurer@iicm.edu

Fig.2.: Part of the lower part of page https://austria-forum.org/af/AEIOU/NID

A click at the last URL shown in Fig.1 will lead to Fig.3:

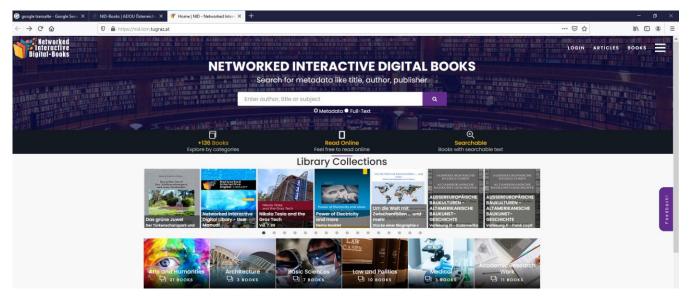

Fig.3: The upper part of the page <u>https://nid.iicm.tugraz.at</u>

Before continuing, notice the options in the right upper end: You find LOGIN (for some tasks you have to log in), ARTICLES (we ignore this at the moment) and BOOKS (a click leading to an alphabetic list of books in that collection) and an icon on the very right that allows to change the language of the user interface.

You can later choose a book shown by the scrolling images in the first row, or choose a category in one of the categories below (more by scrolling down). Or in the white area search field you can enter an author, a title, some area of interest etc. to locate the book you want to examine. Let us now type into that field "Welan" and start the search. In the result you click at the picture of the book "Das grüne Jewel" (the only book of Welan currently in the collection). On the resulting page you find on the left a short description of the book and a short review of the book below (that I have written, as is shown) and on the right a larger picture of the book and an invitation to read in the book. Clicking, you get to the first page of the book.

On this and all other pages < and > are used to move back or forward by one page.

Notice that in the lower right corner there are the symbols + and – for scrolling, arrows to move the picture and a little "house" that will lead you to standard size again.

You have noticed the menu items on the top of the page. We will explain the important ones in what follows, but first turn the pages until you get to a page whose upper part is shown in Fig. 4.

Manfried Welan/Peter Wiltsche

Das grüne Juwel Der Türkenschanzpark und seine Denkmäler

Mit einem Nachwort von Peter Diem

Fig.4: Upper part of page https://nid.iicm.tugraz.at/Home/ViewBook/243/3/view

Here you can see three Names, framed in blue. With "mouseover" you get a photo of the person at issue. These photos are not part of the book as such, but are "annotations" that have been added later. How to create them

using the option "Annotation" and the pencil-icon shown and what kind of annotations are possible we will discuss a bit later.

Below "Annotation" there is the option "Search". If you click on "Search" and type in e.g. "Stifter", a list of all the pages on which the word Stifter occurs appears. For example, click on the first entry for page 46. A page appears, the top part of which is shown in Fig.5.

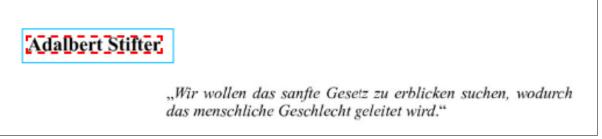

Fig.5: Upper part of page <a href="https://nid.iicm.tugraz.at/Home/ViewBook/243/48/view">https://nid.iicm.tugraz.at/Home/ViewBook/243/48/view</a>

You can now close the search field again (by clicking on the X in the top right corner of the search field). The name Adalbert Stifter is framed in red because it was found through a search. The blue frame that happens to be present shows that there is also an annotation here. With "mouseover" you get a picture of Stifter and a link to a biography. If you follow the link, a new window will open with the biography: If you close it, you will be back on the starting page.

I will discuss the menu item Annotation later. I want to first discuss the important menu items on the top right of each page as shown in Figure 6. At the top left there is a small rectangle with a number: It shows which side you are currently on. You can enter a different number there and jump to this page, or you can use the small arrow next to the number to display a list of possible page numbers.

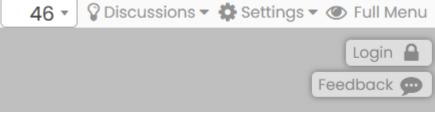

Fig.6: Menu Options available on left upper side of page

The entry next to it is particularly important and interesting: a "light bulb" and "Discussions". Moving there with the mouse gives you the opportunity to start a discussion on this page: you don't have to register and you remain anonymous. You can also see all the discussions in the book (as I write this, there are two), one on the arboretum, one on the sieges of Vienna. Please try the entry on the sieges! You can of course also contribute to the discussion in the lower part by typing something, then "publish" your contribution by clicking on POST and then closing the window with the X in the top right corner.

By the way, you are now on page 11 of the book and in the second line on the top right you can see the word "Siege" framed in blue, another annotation. If you want to follow it, you will get a new window with the list of sieges. When you close this you will be back to page 11. By the way, did you notice that on page 11 the light and "Discussions" are glowing blue? This indicates, as you browse through the book, that there is a discussion on that page.

But now back to the other menu items in Fig.6.: "Settings" gives you the opportunity to view the document in different ways. The option to select "Full Screen", for example, hides the top three lines, making the book itself easier to read. "Login" allows you to identify yourself (for which you have to register the first time) which is necessary for some more complex tasks.

I mention "Full Menu" briefly in Part 3: It offers many more options. "Feedback", on the other hand, is useful and should be used often: You can use it to send any message to the system (error messages, suggestions for an addition, praise, ...). But if you ask a question and want an answer, then and only then you must also provide the e-mail address to which the answer should be sent.

Let us now return to the menus at the top left, see Fig. 7, and now look at the Annotation option. The simplest variant is obtained by clicking on the pencil: With this you can surround any part of a page with a light blue, rectangular frame and you get the form shown in Fig. 8:

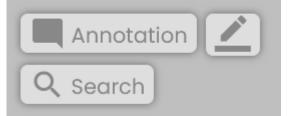

Fig.7: Menu options in the left upper corner

| File - Edit - View - In | ert - Format - Tools - Table -    |
|-------------------------|-----------------------------------|
| Paragraph 👻 🤗 🔛 🗈       |                                   |
|                         |                                   |
|                         |                                   |
|                         |                                   |
|                         |                                   |
|                         |                                   |
| Р                       | 0 WORDS POWERED BY TINY           |
| Add tags here           |                                   |
|                         | <u>Abbrechen</u> <u>Speichern</u> |

Fig.8: The form to create annotations

In this way, a piece of text, a link to any URL, an image, a video or a combination of these can be attached to the selected area as annotation. After saving, you can edit what is shown, e.g. add text to an image, etc. It would lead too far here to explain all the options. I will mention only two cases:

(a) Inserting a link: If you click on the link symbol, you can copy the URL into the "URL" line, which then also appears in the "Text to display" line. There it is better to replace it with a meaningful entry (which is then displayed for users and is clickable).

(b) Insert image: You have two options: You can get the address of an image somewhere (typically by navigating to the image and "copy graphic address") or you can drag an image that you have on your own computer into the window displayed when clicking "Upload".

Please try it out, especially in the book "Book for Experiments" provided for this purpose, <u>https://nid.iicm.tugraz.at/Home/BookDetail/220</u>. If you don't t like the result, just remove it again.

#### Part 3: Brief mention of other options

NID is deliberately designed in such a way that the most important menu items and only these can be seen in "Simple" mode. Many more options are offered by clicking on "Full Menu". On the left there are now also the options "Fancy Annotation", "Image manipulation" and "Table of contents". With Fancy Annotation it is possible to select color, line width, shape (e.g. ellipse instead of rectangle) and much more for annotations. There are also symbols that can be placed anywhere on a page and whose shape already indicates whether it is text, an audio or video clip. But the last option is particularly often useful: The table of contents can be accessed from any page in the book. But: Such a table of contents must be created semi-automatically when the book is uploaded, which was not considered necessary for many books, so there is none there.

In the upper line, the options "Metadata", "Change layout", "A.I." can also be seen now, and instead of "Full Menu" now "Short Menu" (which was previously shown). Under "Settings" you can now find additional options. In th right vertical menu you find now also "Details about the book", "Console", "Quote" and "Transclusion".

"Metadata" only provides information assigned to the page: This is necessary for some possible automation methods. "Change layout" allows up to four books to be displayed at the same time, including those from external libraries, if they conform to the IIIF format, as in many large libraries (from Stanford to MIT to the Bavarian State Library). "A.I." is relevant for individual books that have been treated differently when uploading, but which are then prepared for (semi) automatic linking and object recognition. "Settings" allows complex options, which are described in detail in the current user manual. You can try a little yourself, in the worst case leave the NID books and start again. "Console" leads to "another world". Here user-groups can be defined (who then see certain information that is hidden to others), the personal profile can be supplemented by a picture, different types of quizzes can be built into each book, messages to all or certain groups can be sent, etc.

NID also allows posts to be inserted into a simple built-in wiki system. You can put simple Word files directly there, but you lose many of the possibilities that NID books offer. In addition to the options offered here, there is also the Administration Portal, which is used to upload new books, define categories, change books in various ways, etc.: This portal is only accessible to administrators and is therefore not used during normal use: Not only does it not attract attention, it can only be reached via its own URL and password. These options are discussed in the longer report "The power of NID" <a href="https://nid.iicm.tugraz.at/Home/ViewBook/371">https://nid.iicm.tugraz.at/Home/ViewBook/371</a>.

Final note: Inputting in the search shown in Fig. 3 "Manual" gives you user and administrator manuals that explain most functions in detail.